# ■ My 本棚

これから読みたい本など、専用の本棚に保存し、管理することができます。また、これ までに借りた本の履歴を保存することもできます。

### ■ My 本棚に追加

※ My 本棚への追加を行うにはログインが必要となります。

① My 本棚に追加したい資料の詳細画面で My 本棚に追加する を選択します。

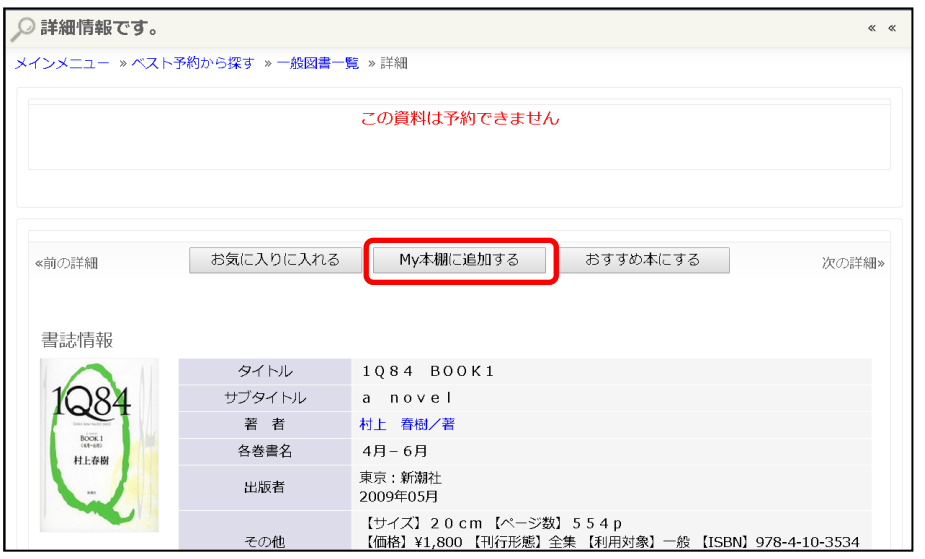

② 本棚の選択やコメントの入力を行い、 起加する ボタンを選択します。 ※コメントは未入力でも My 本棚に追加できます。

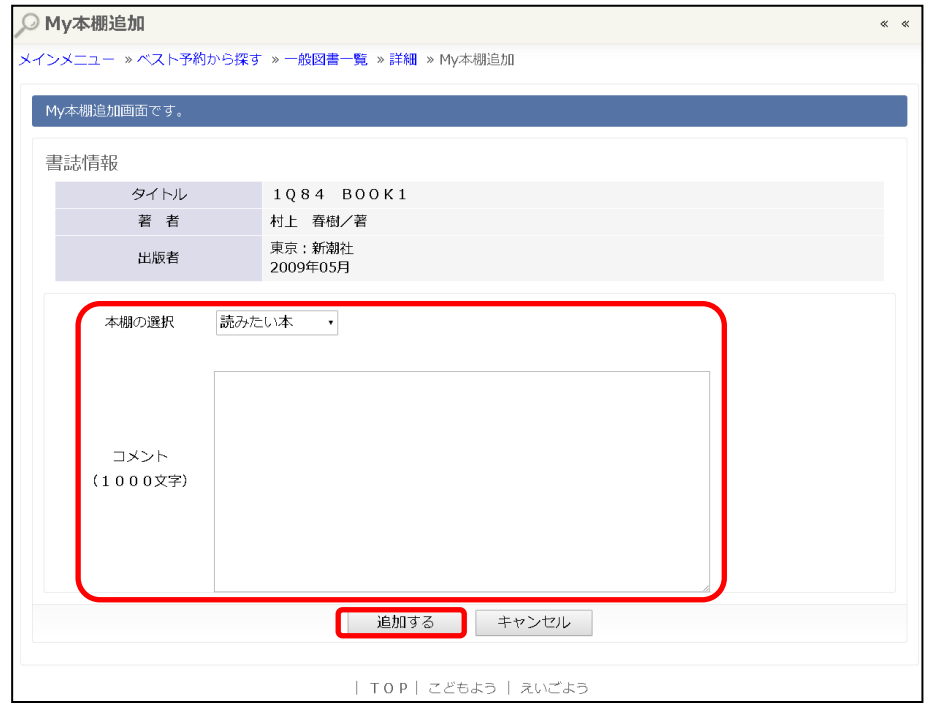

※ 「登録が完了しました。」と表示されます。

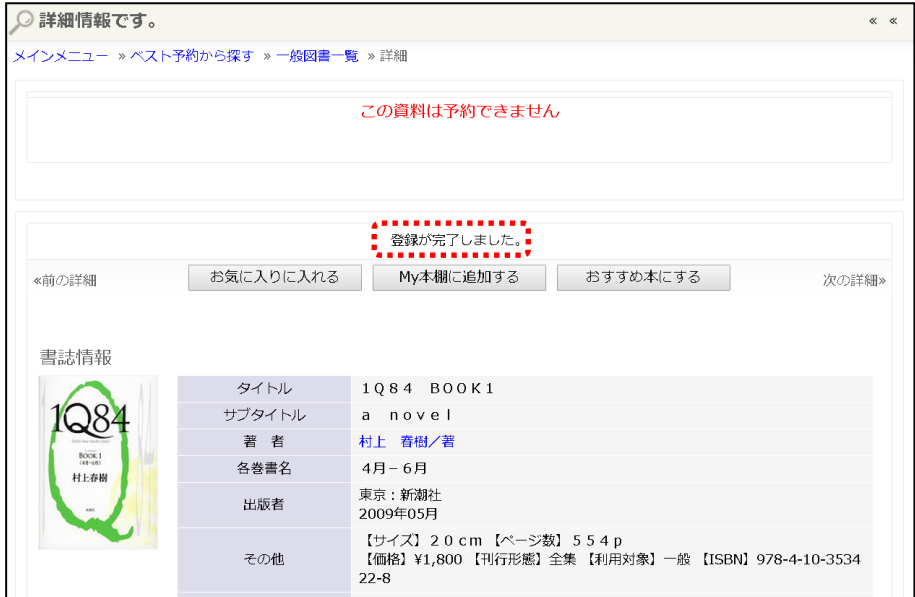

# My 本棚の確認

1 利用照会の My 本棚 を選択します。

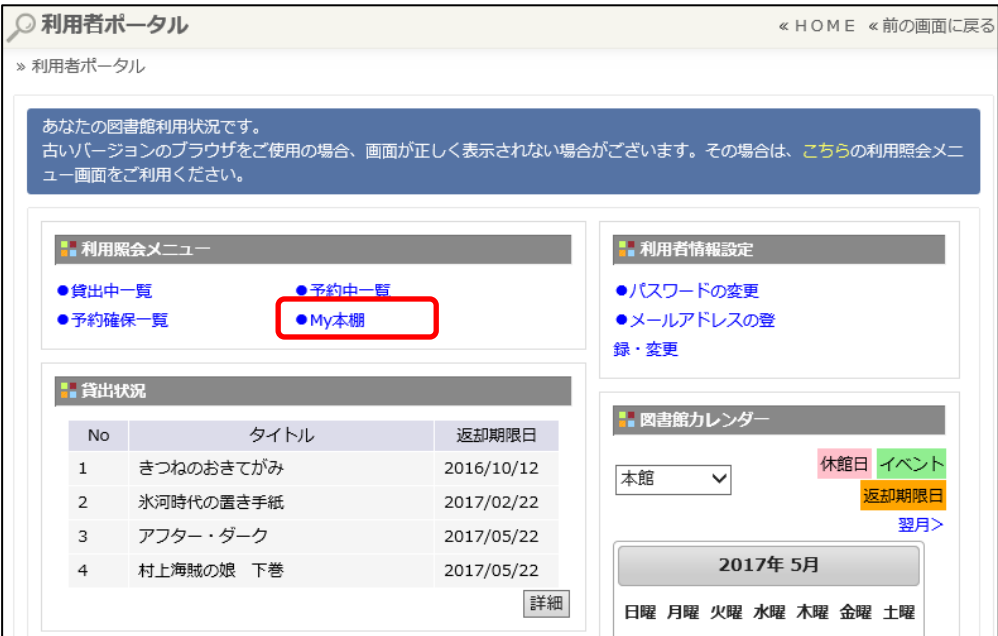

② 確認したい本棚を選択します。

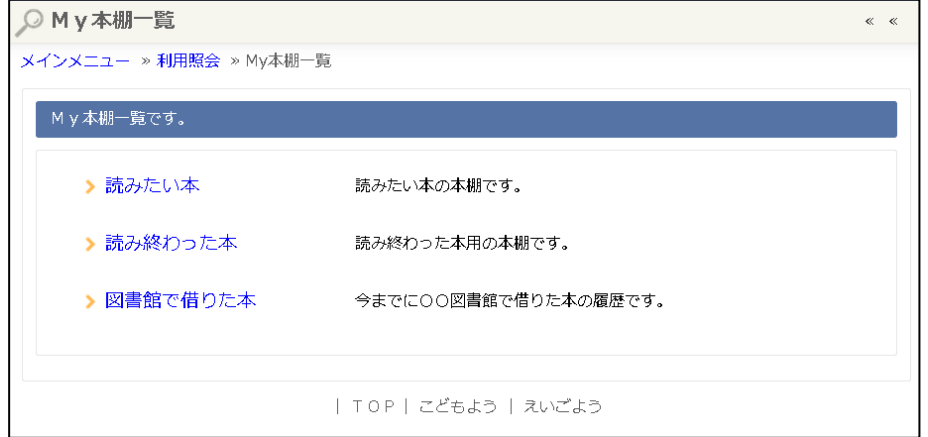

### ③ これまでに追加した資料が一覧で確認できます。

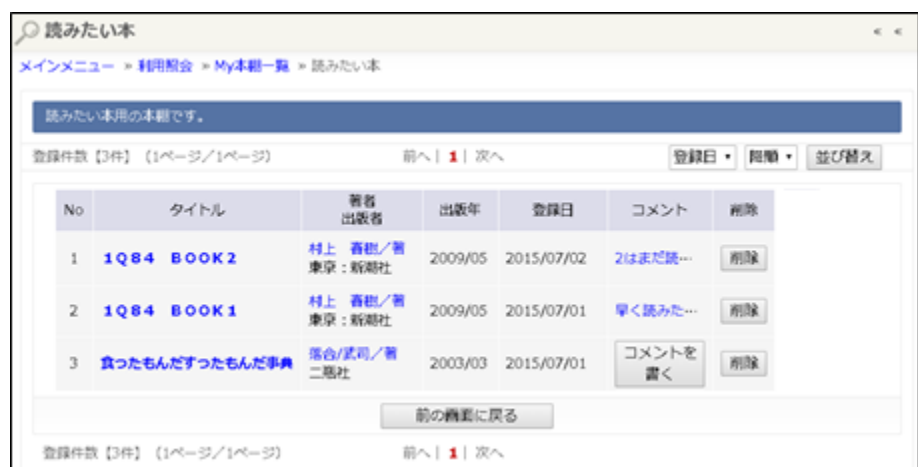

# ➢ My 本棚に登録した内容の変更

① 変更したい資料のコメント、または コメントを書く ボタンを選択します。

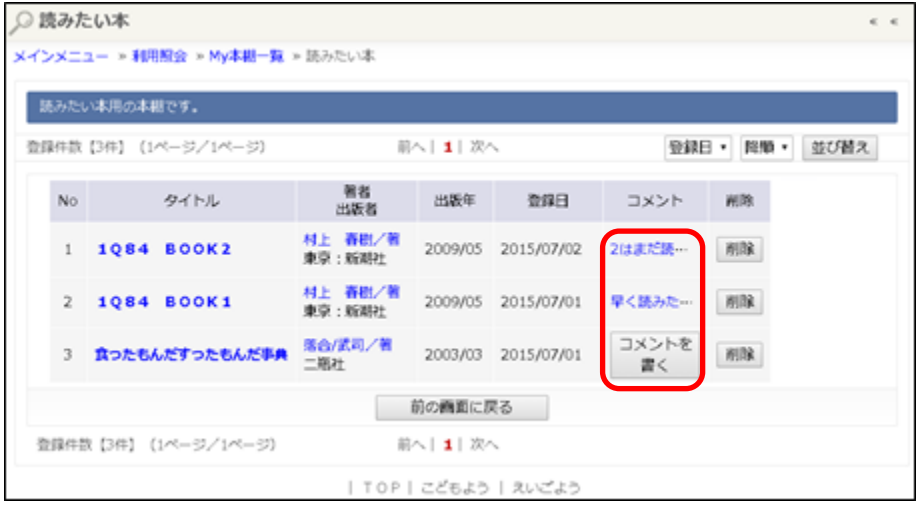

2 本棚の選択、コメントの入力を行い 要更する ボタンを選択します。

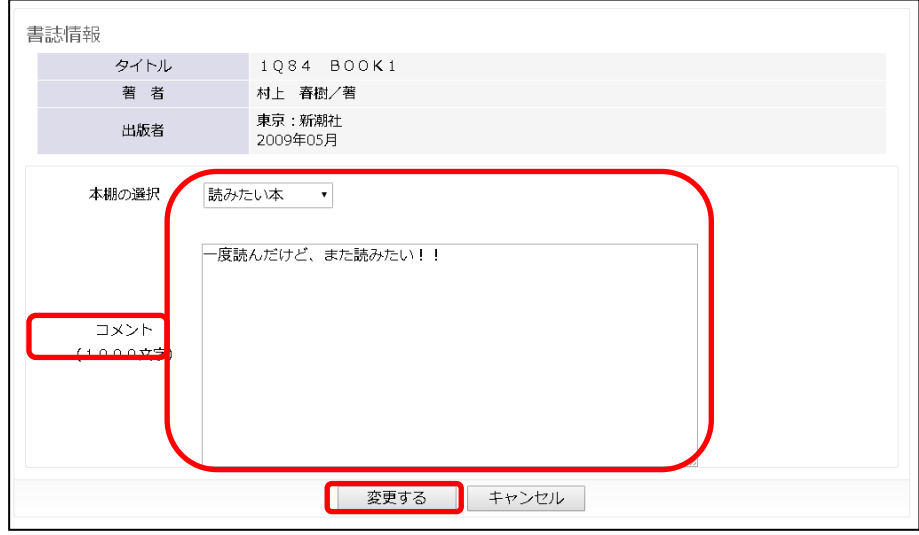

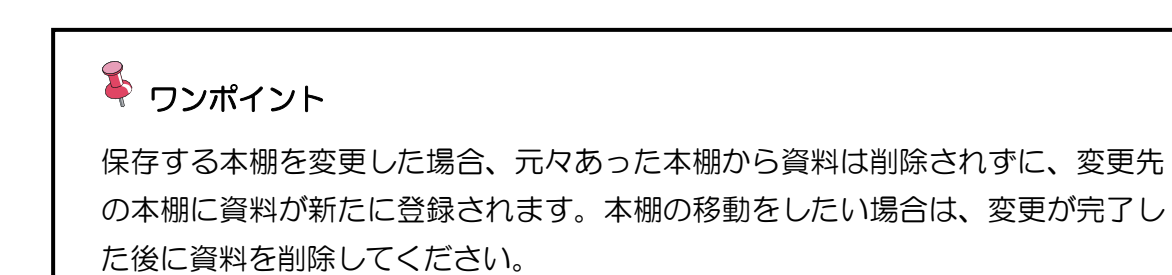

## ➢ My 本棚に登録した資料の削除

① 削除したい資料の 削除 ボタンを選択します。 ※一度削除した資料を元に戻すことはできません。再度 My 本棚に追加を行ってく ださい。

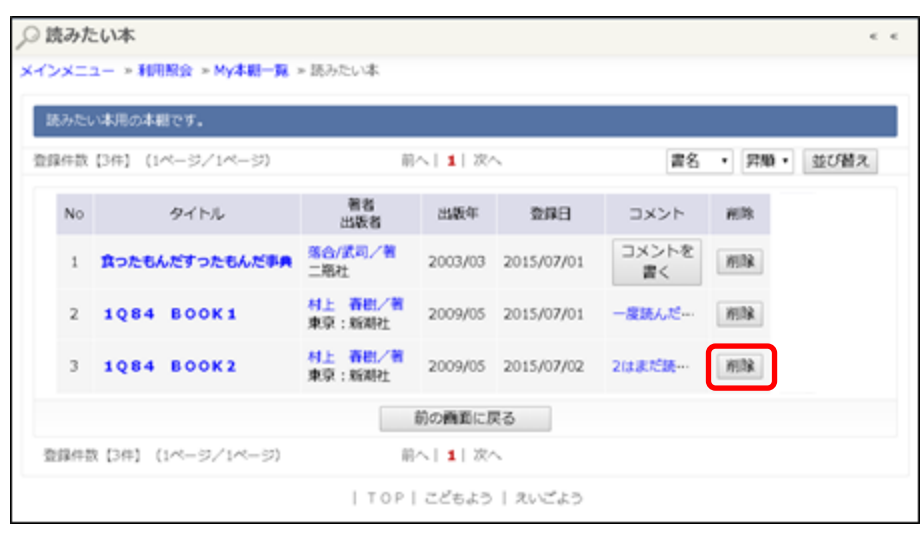

# ■ 貸出履歴の保存

ご自身の貸出の履歴も My 本棚に保存することが出来ます。なお、個人情報保護の観点 により、貸出履歴の保存に同意して頂いた場合のみ、履歴を保存します。

### ➢ 貸出履歴保存の開始

#### ① 図書館で借りた本 を選択します。

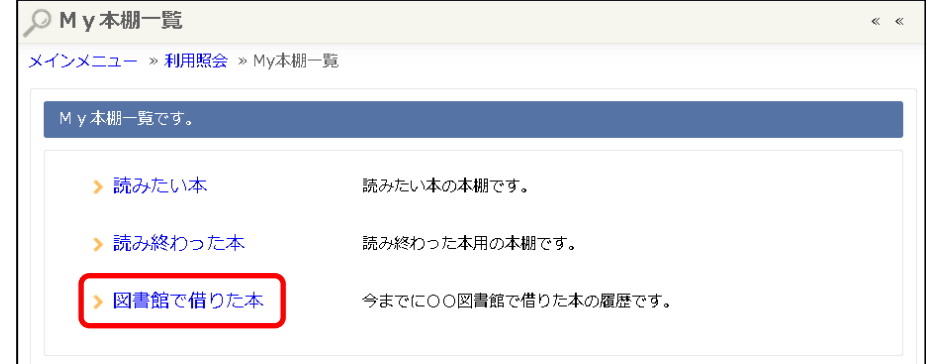

# ② 「貸出履歴保存開始」ボタンを選択します。

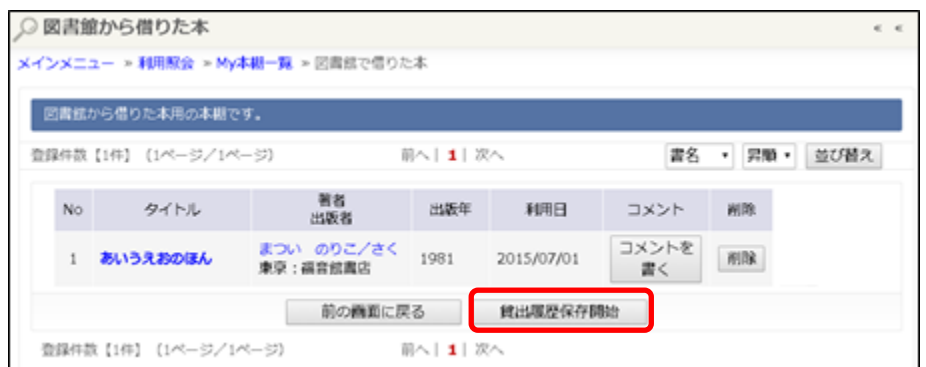

#### ③ 利用規約をよく読み、同意できる場合は 同意する ボタンを選択します。

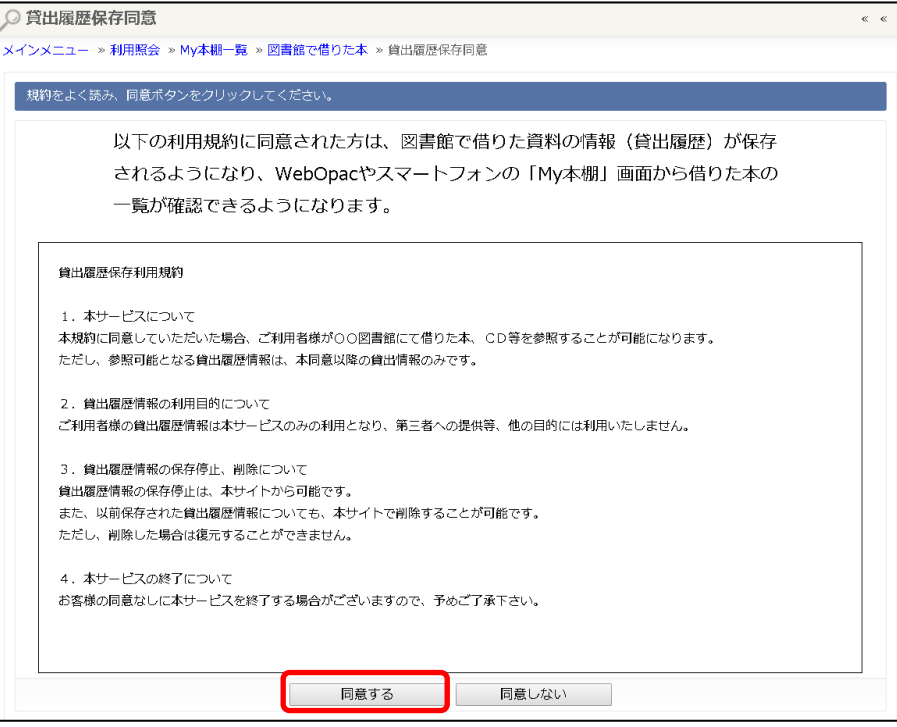

#### ※「貸出履歴保存を開始します。」と表示されます。

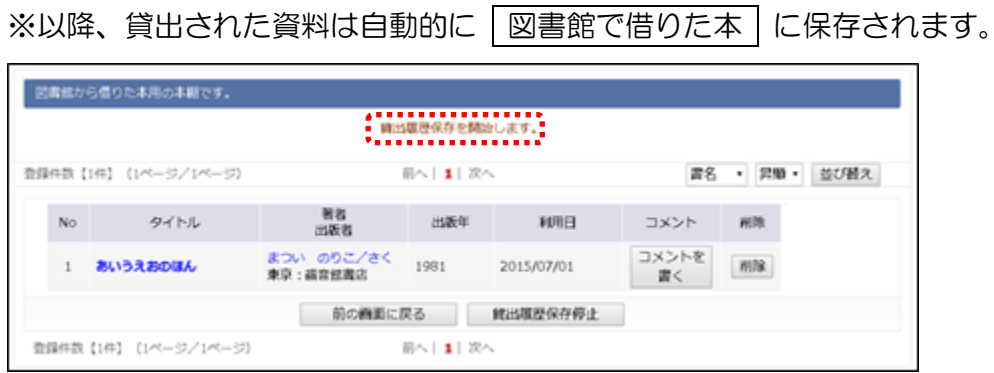

## ➢ 貸出履歴保存の停止

① 図書館で借りた本 を選択します。

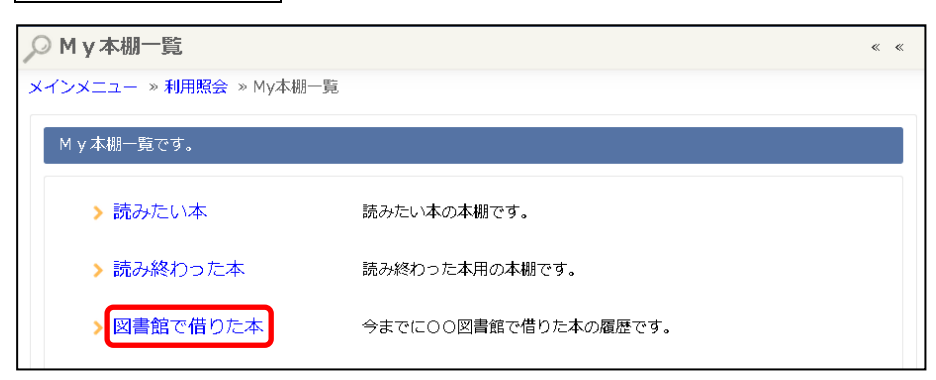

### ② 貸出履歴保存停止 ボタンを選択します。

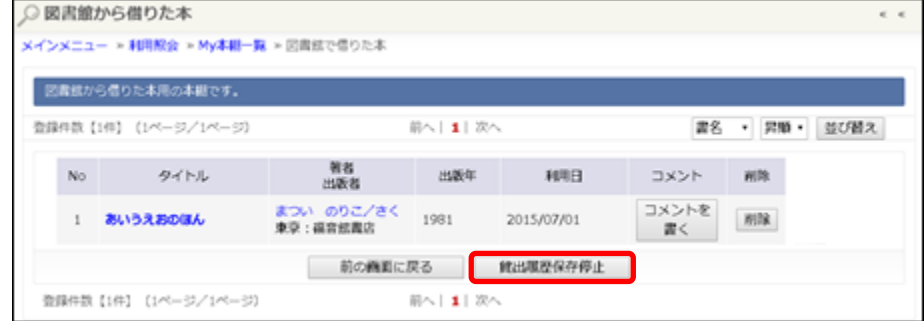

### ※「貸出履歴保存を停止しました。」と表示されます。 ※以降、貸出された資料は「図書館で借りた本」に保存されません。

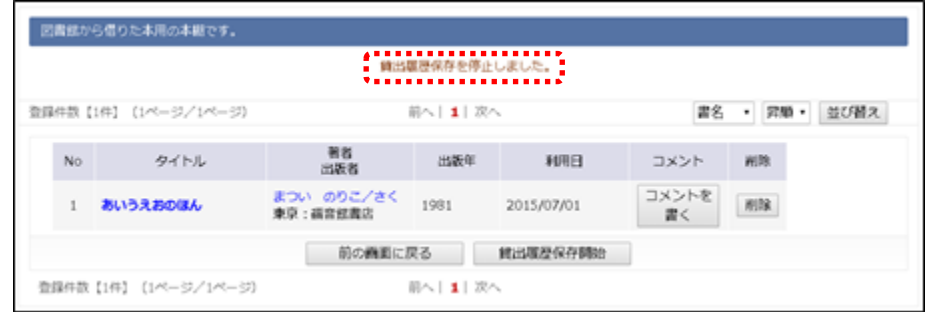

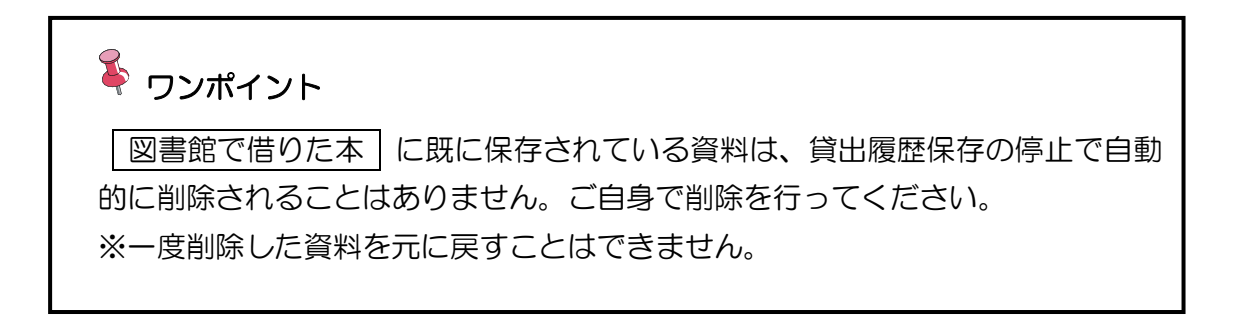